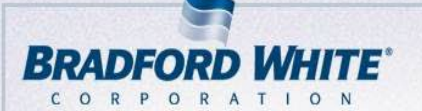

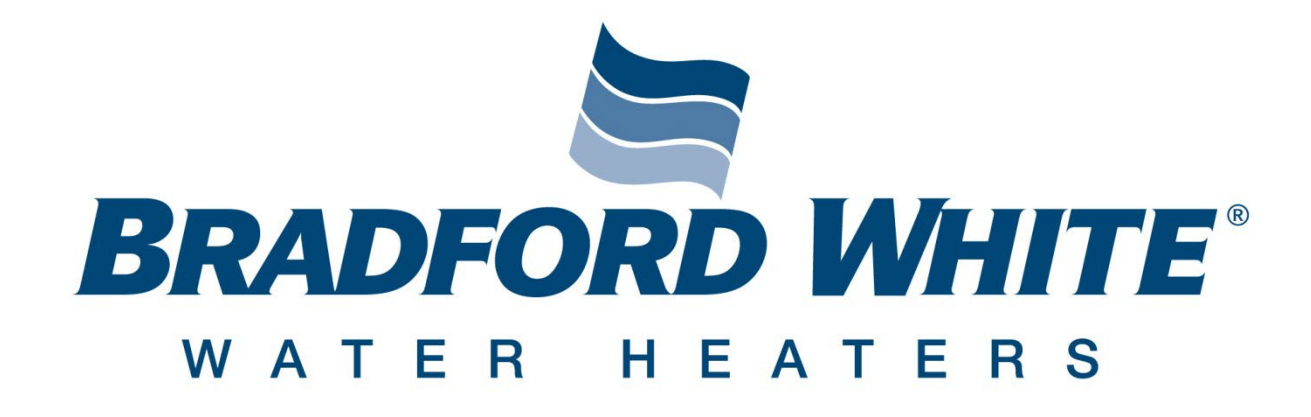

# **Wholesale Part Warranty-Online Tutorial**

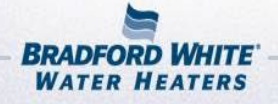

**BRADFORD WHITE-CANADA INC.** 

*LAARS* 

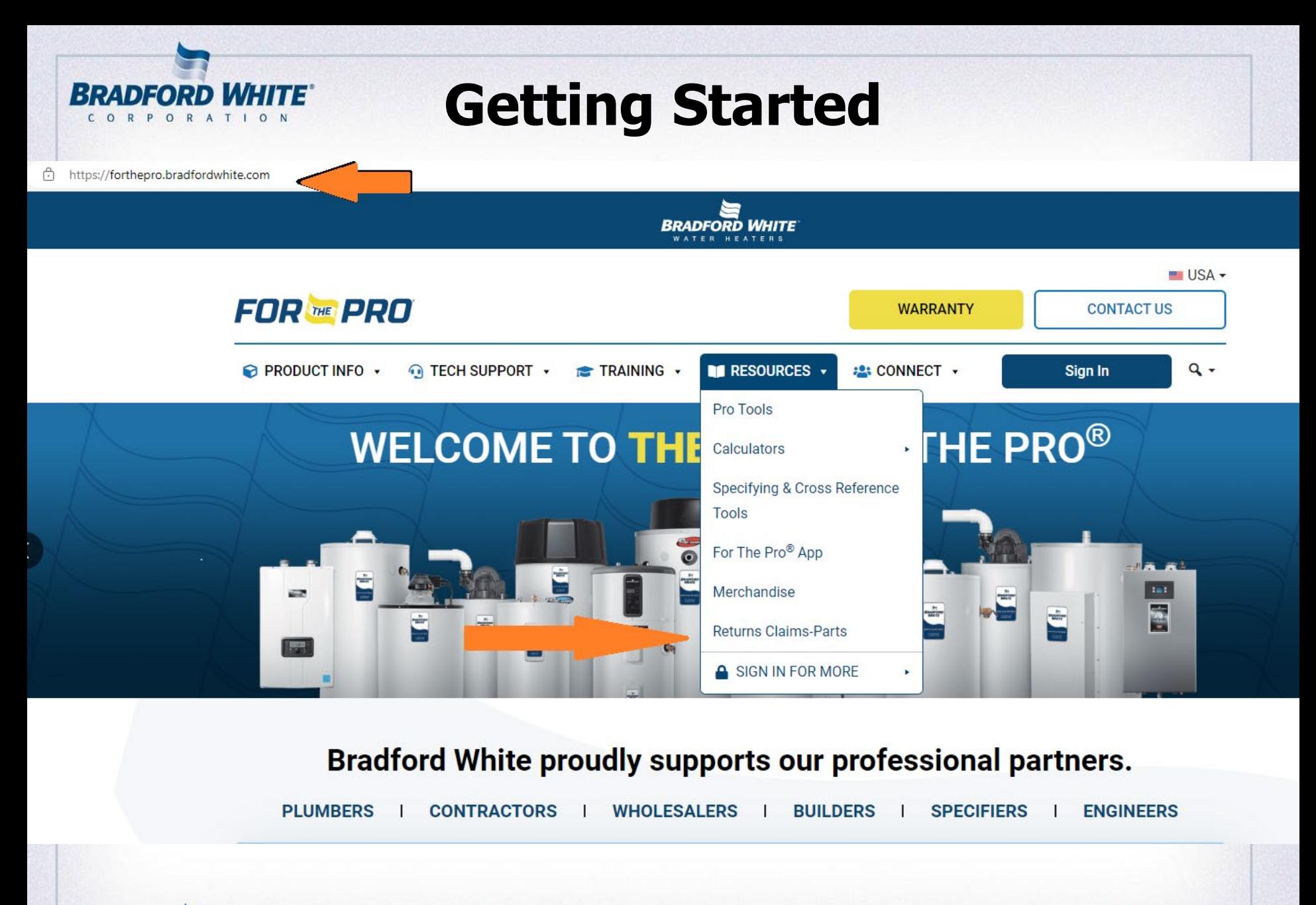

S

**NST** 

LAARS

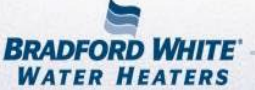

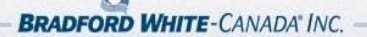

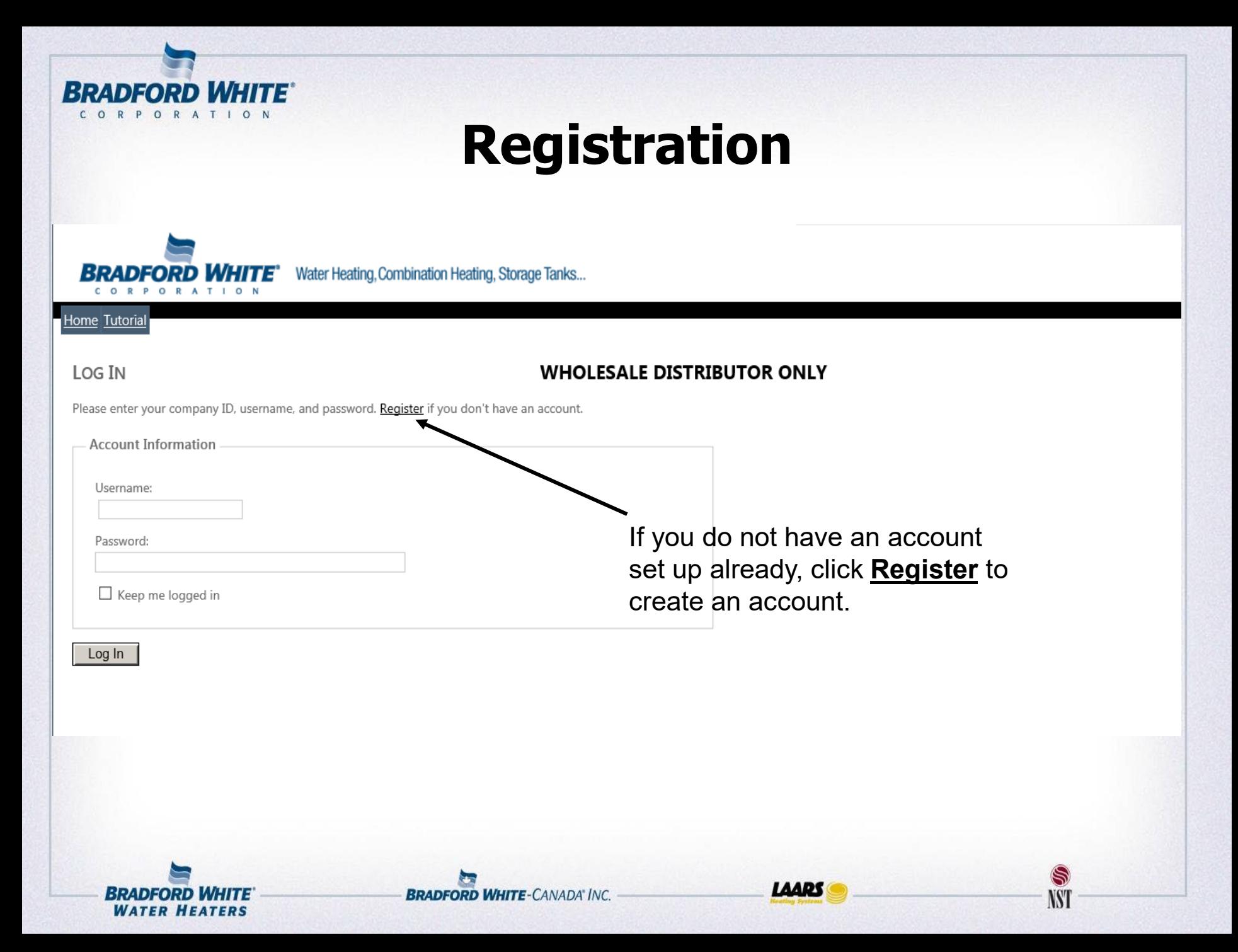

### **Registration**

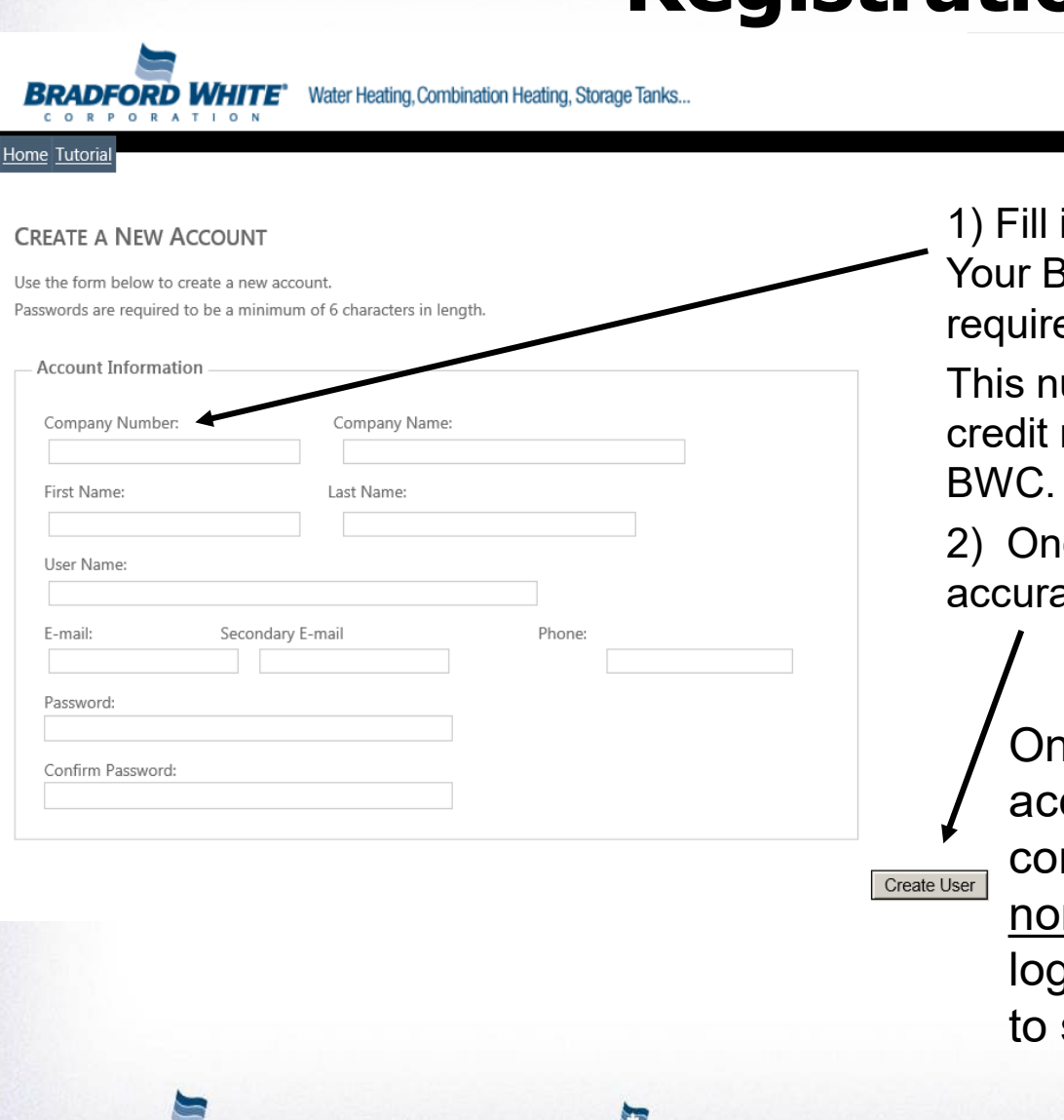

**BRADFORD WHITE\*** 

*WATER HEATERS* 

in your account information. **BWC Customer Number is** ed to proceed.

Welcome ! [ Login ]

umber is referenced on all memos and invoices from

LAARS

ce all fields are complete and ate, click Create User button

าce you have submitted an count request, please wait for a nfirmation email from reply@bradfordwhite.com to jin and proceed. You only need submit your request one time.

### **Login**

Water Heating, Combination Heating, Storage Tanks... **BRADFORD WHITE" ORATION** 

#### Home Tutorial

CORP

**BRADFORD WHITE®** CORPORATIO

#### Log IN

#### **WHOLESALE DISTRIBUTOR ONLY**

Please enter your company ID, username, and password. Register if you don't have an account.

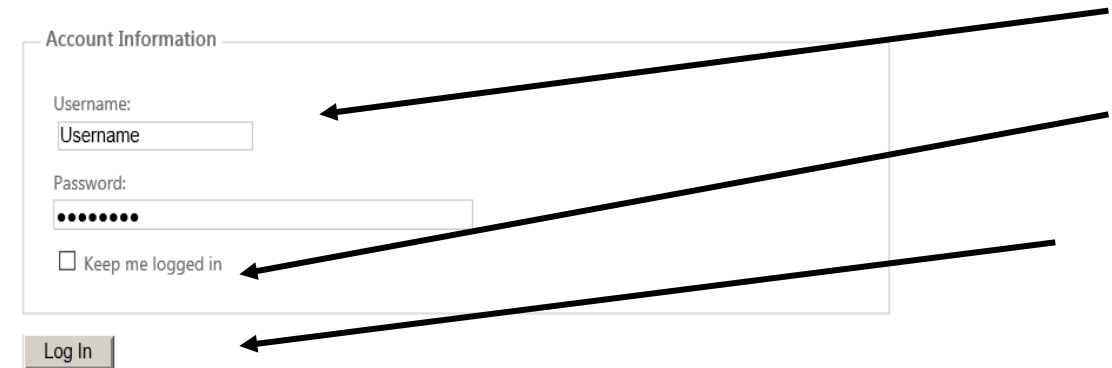

1) Fill in your username and password.

Welcome ! [ Login ]

S

IW

- 2) The "keep me logged in" box can be useful for future access to the warranty site.
- 3) Click the Log In button on the bottom left

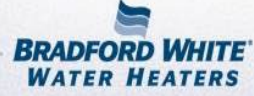

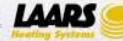

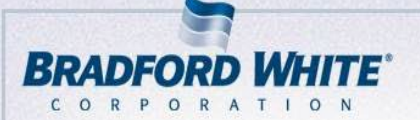

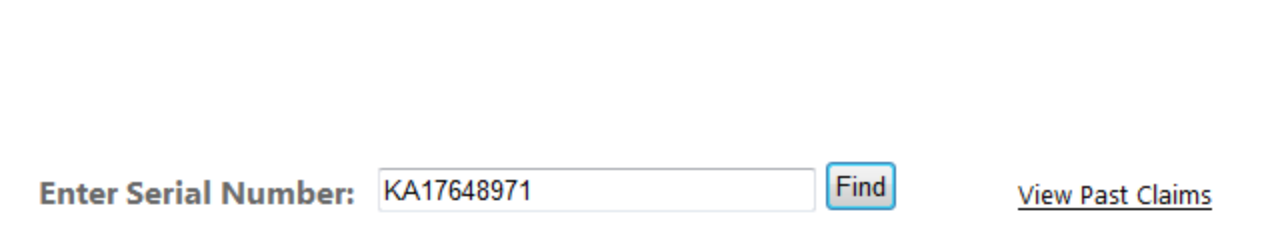

1) Enter your VALID serial number and click find

LAARS

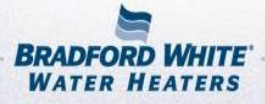

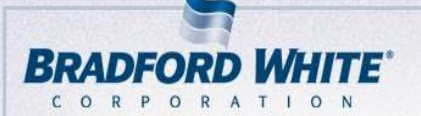

Enter Serial Number: KA17584683

Find

1) A VALID serial number will yield tank information explaining the warranty coverage, model number and expiration date.

2) If the expiration date is before your warranty claim, a proof of installation MUST be submitted with the claim, or it may be denied. The following slides will cover any file uploads needed.

#### **View Past Claims**

LAAR!

Model: M1TW40S6FBN **Type: RES GAS** Manufactured: Jan 08, 2013 Warranty Length: Tank 6 years-Parts 6 years **Expiration Date: Apr 30, 2019** 

IW

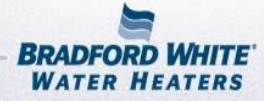

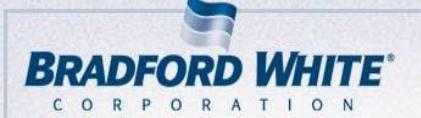

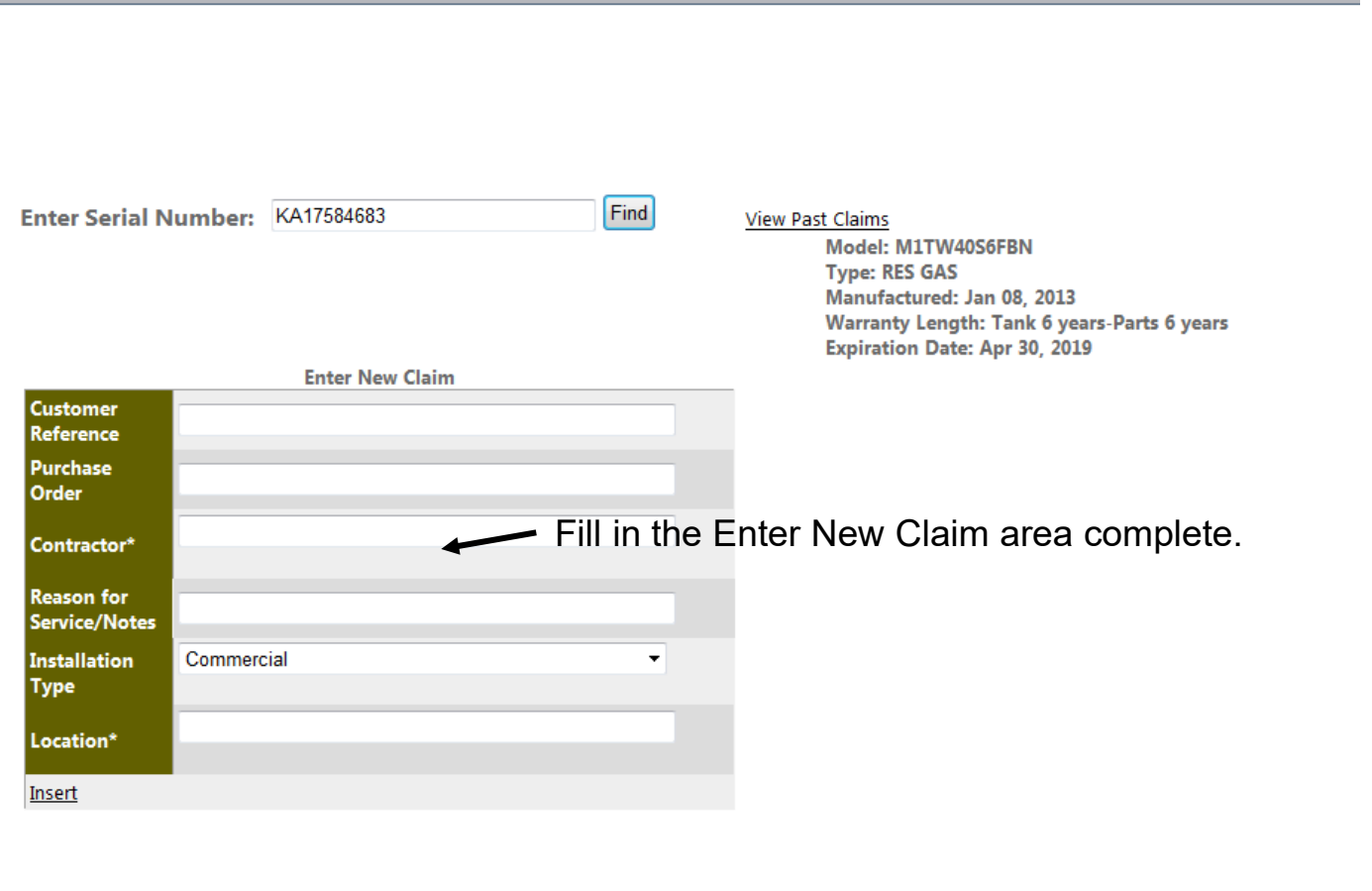

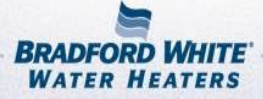

**LAARS** 

S

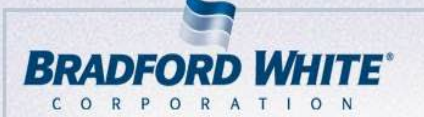

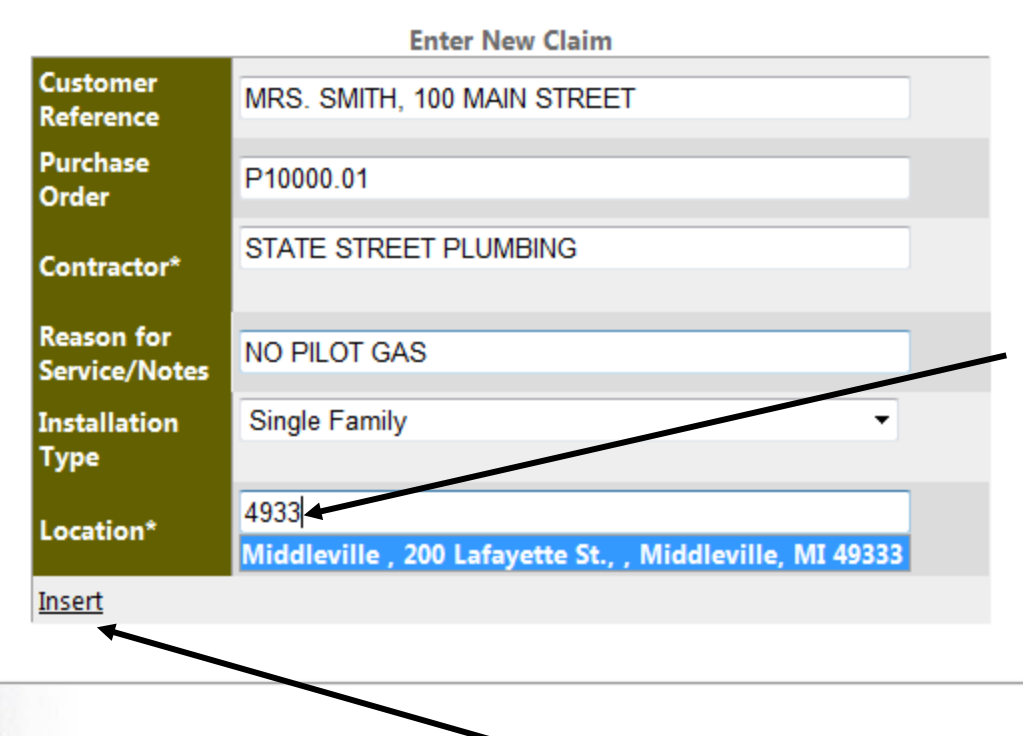

Please note: The Location field is the WHOLESALER address. There is an auto-complete function that will narrow down your search after **three** digits entered. You can enter zip code, address or city to find the correct location.

IW

LAARS

When complete, click the insert link.

BRADFORD WHITE *WATER HEATERS* 

**BRADFORD WHITE-CANADA INC.** 

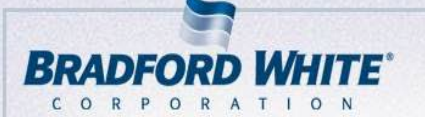

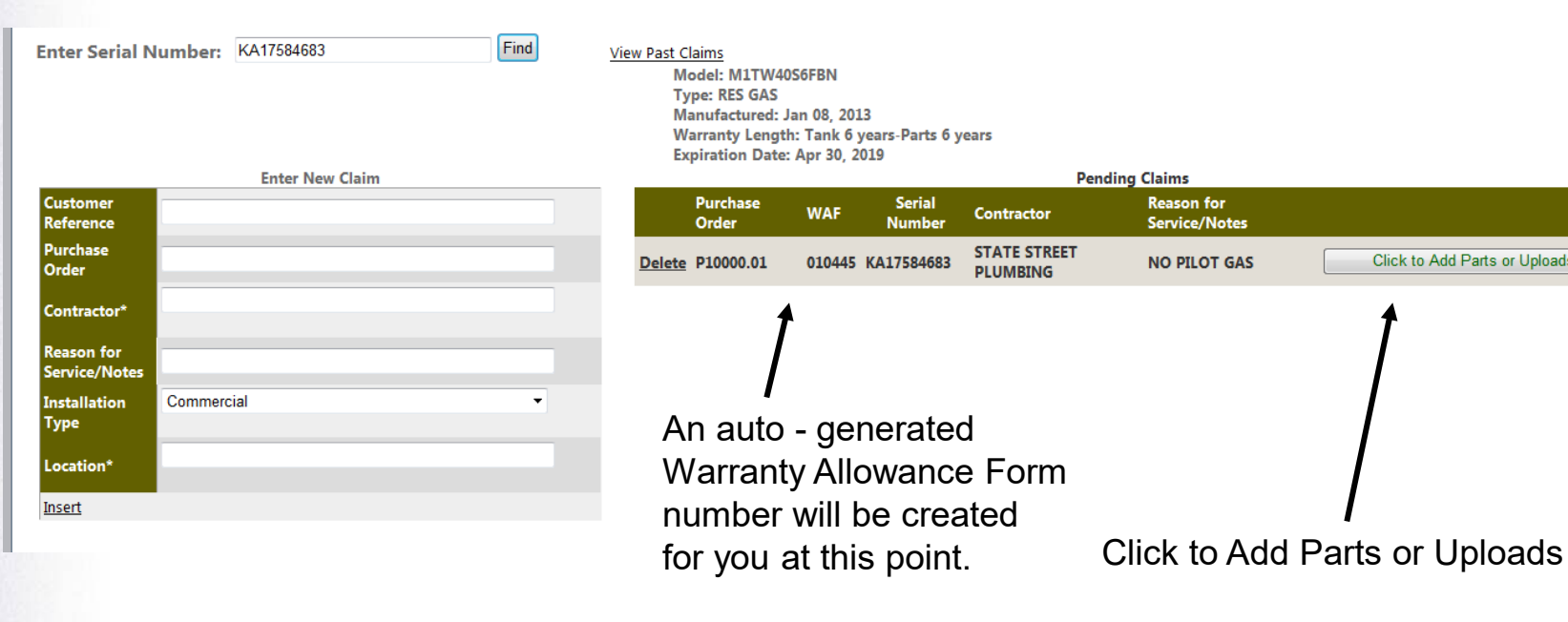

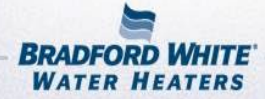

**LAARS** 

S

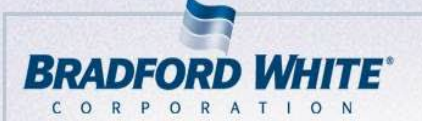

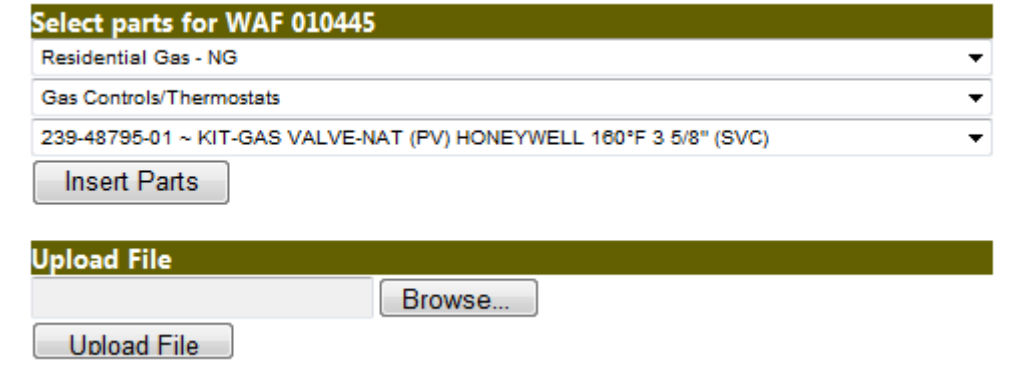

At least one part OR an uploaded file are required to submit a request for credit.

For parts - Make the proper selection in the drop down menus to find the correct part number and description to request, then click Insert Parts

You are allowed to upload any type of file as an attachment. This works great for labor invoices or your PO summary. Examples: .pdf, .jpg, .xls(x), .doc(x)

If you cannot find the part number for credit in the drop down menu, please revert to uploading a file to continue.

LAAR'

IW

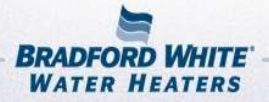

**BRADFORD WHITE-CANADA INC.** 

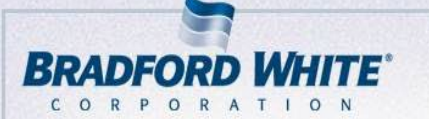

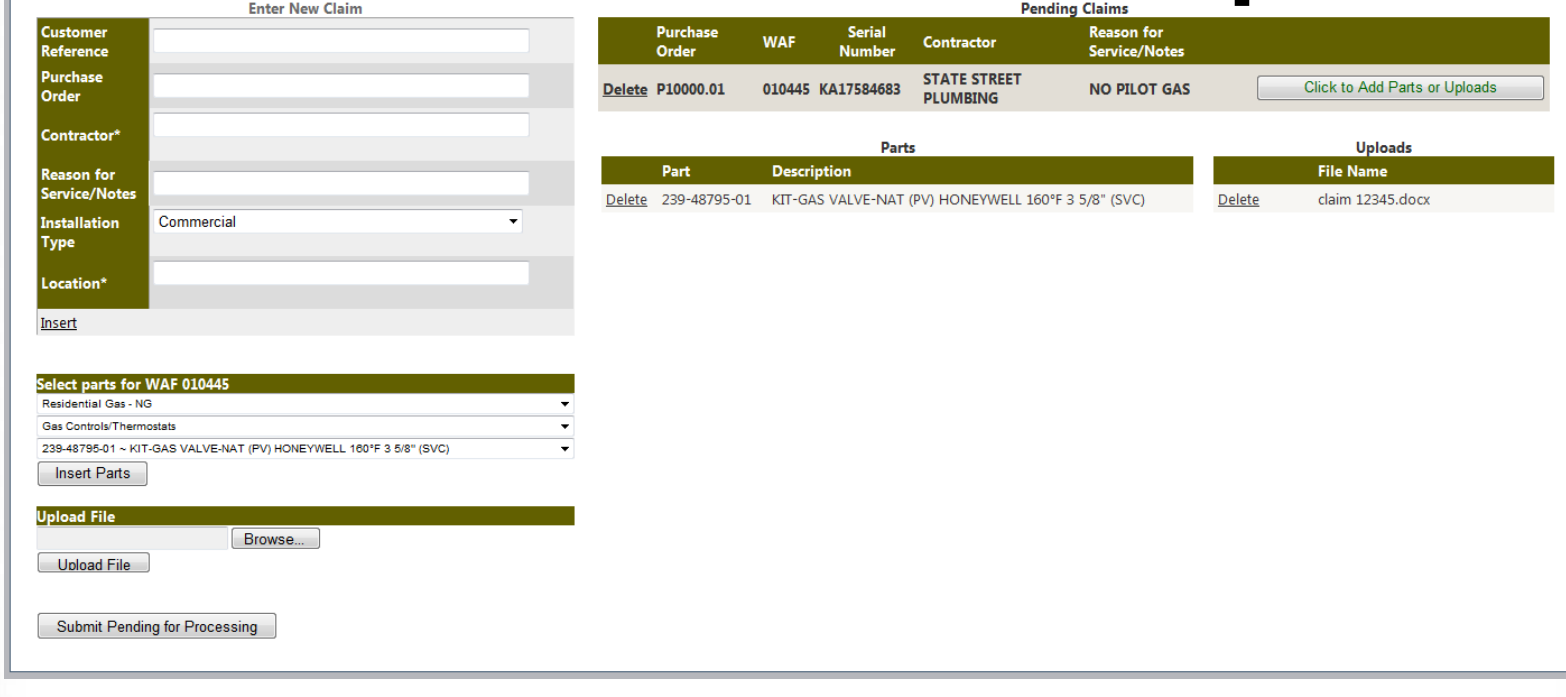

This function does allow for more than one part so long as it applies to the **same serial number**.

Once you have entered your part(s) or file to upload, the Submit Pending for Processing button will appear. This is to ensure that there is a complete request before it is sent to a Bradford White Warranty Technician.

*LAARS* 

IW

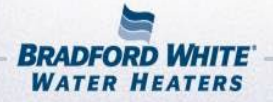

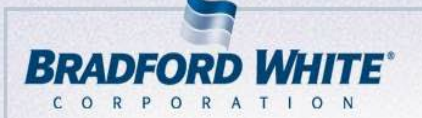

## **Complete a Parts Credit Request**

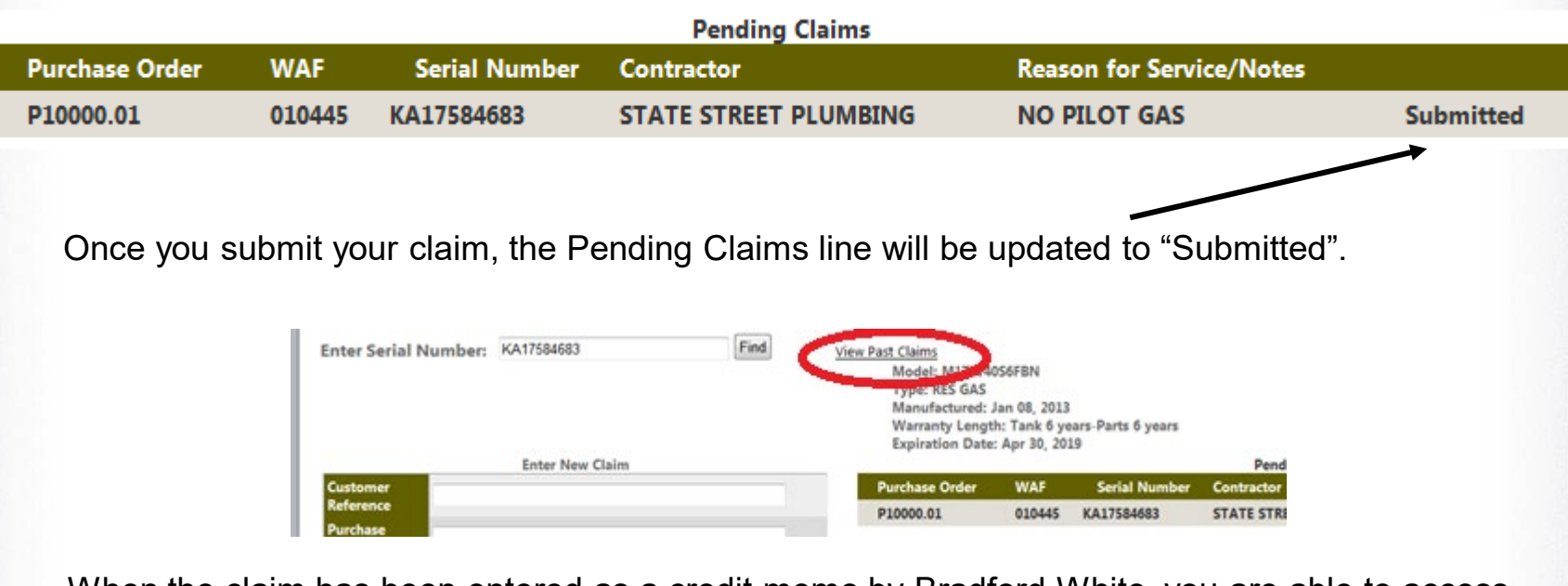

When the claim has been entered as a credit memo by Bradford White, you are able to access your past claims by clicking "View Past Claims"

For questions or comments, please contact our parts warranty technicians at

partwarrantyclaims@bradfordwhite.com

**BRADFORD WHITE-CANADA INC.** 

*LAARS* 

S

W

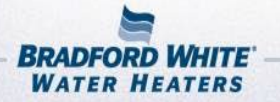

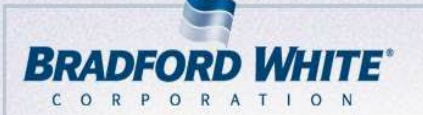

### **Online Warranty Notes**

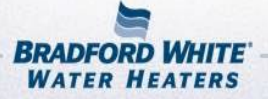

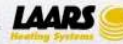

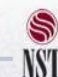

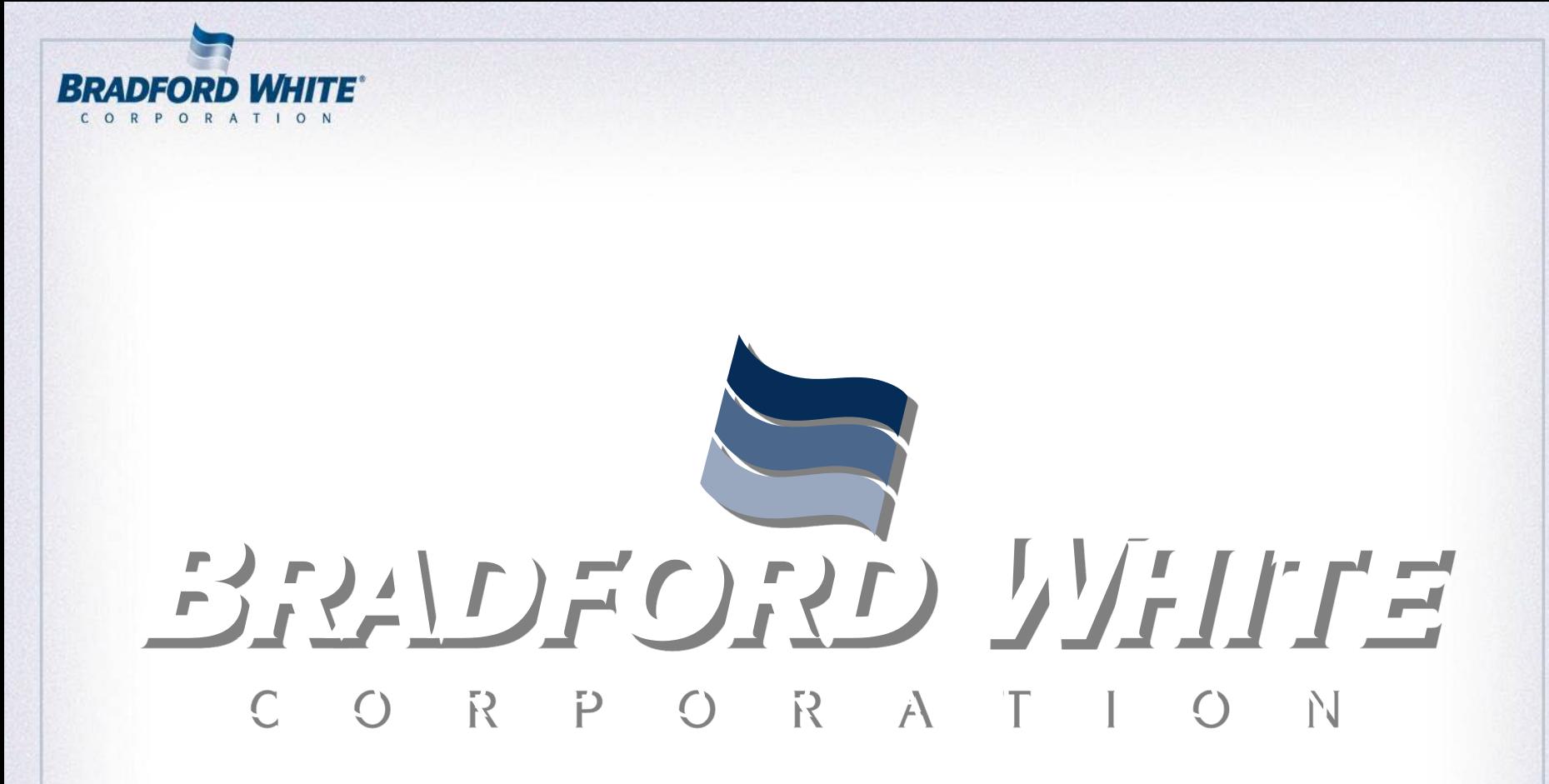

#### *"A Wholesale Commitment to Your Success"*

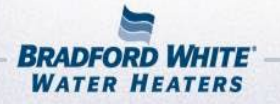

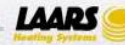

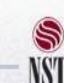